# **7. Service Labor**

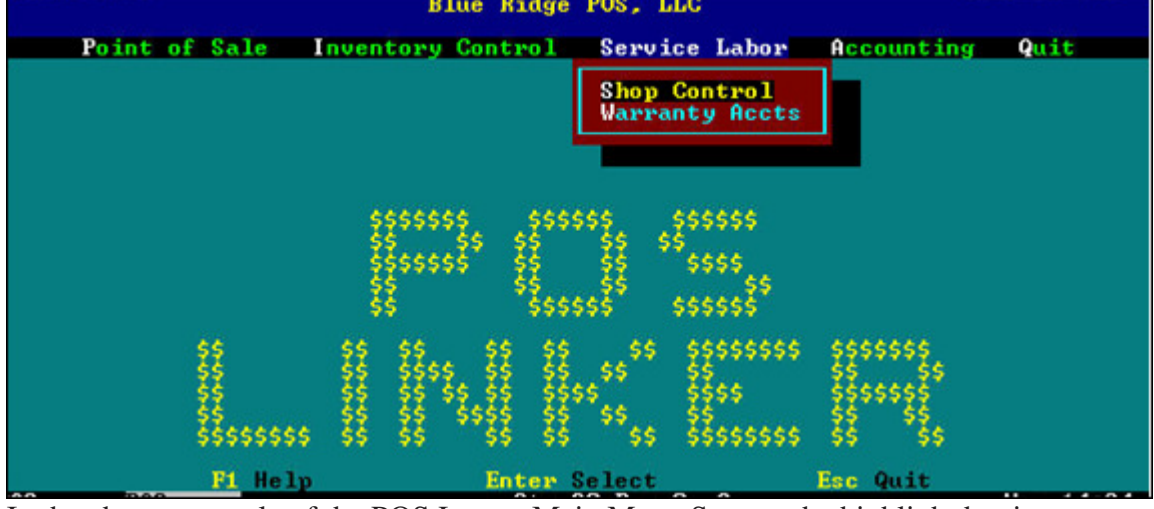

In the above example of the POS LINKER Main Menu Screen, the highlight bar is on Service Labor and the corresponding subtopic - Shop Control.

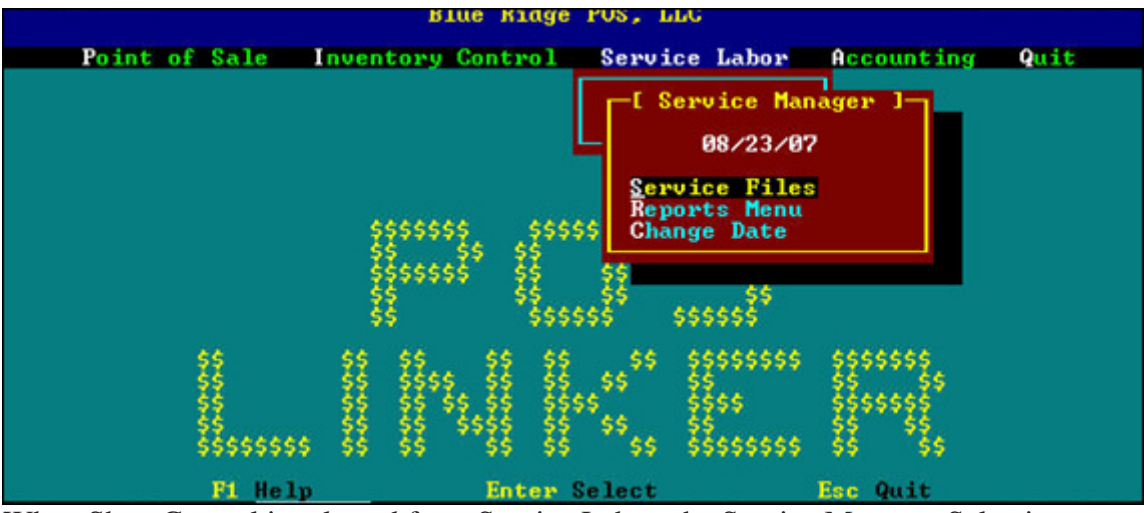

When Shop Control is selected from Service Labor, the Service Manager Selection Screen appears.

# **Service Code File**

This selection allows the user to setup time-saving codes to be entered on repair tickets for service work. Enter as complete a description as possible for each, as well as the number of hours to complete the task and the price. Codes can be created for the following categories:

- **S** symptom reported
- **R** requested work
- **P** performed work

When entering information on the service order screen the user may press  $\left[\overline{f_1}$  to display the code list for assistance. See the following sample screen.

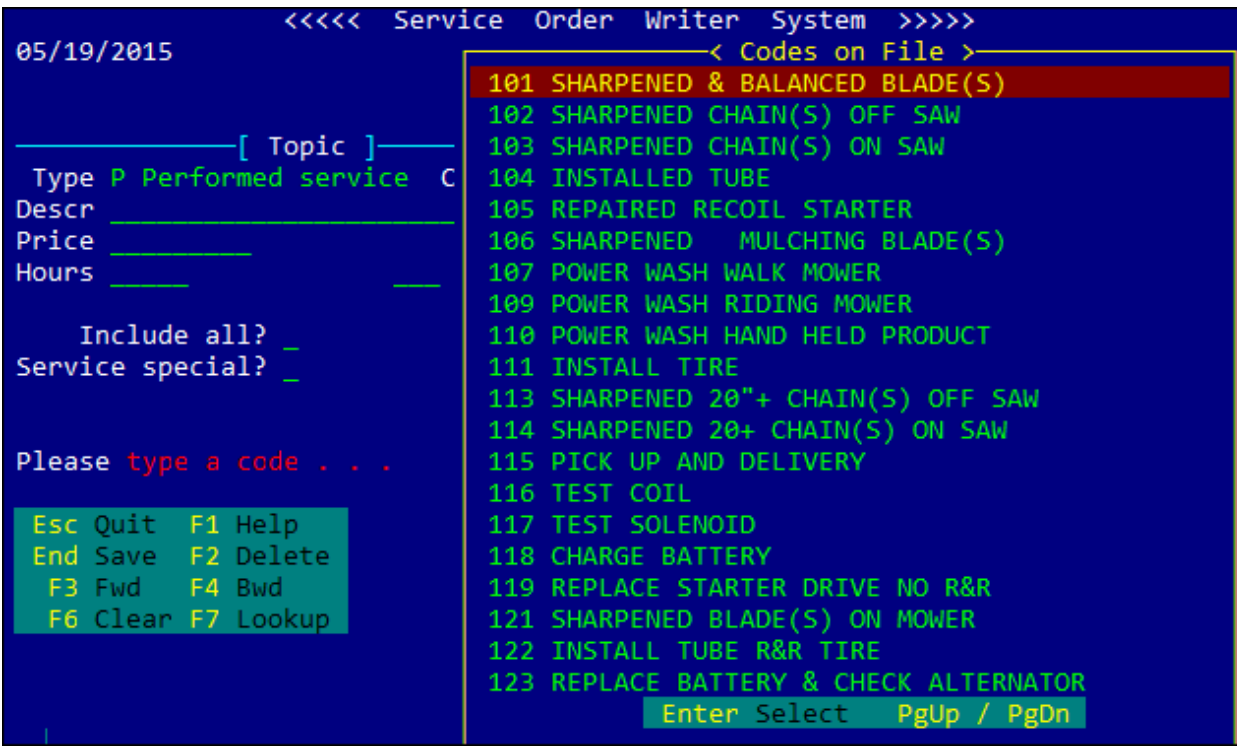

Service Order reports will give a listing of service orders by status and either customer name, date received, or date promised. This report is useful in monitoring how long work orders have been in the system.

#### **Status selections:**

- R Ready
- H on Hold
- P in Progress
- S Scheduled
- C Closed

Select Y in the "All except"? Field to print all but Closed service orders

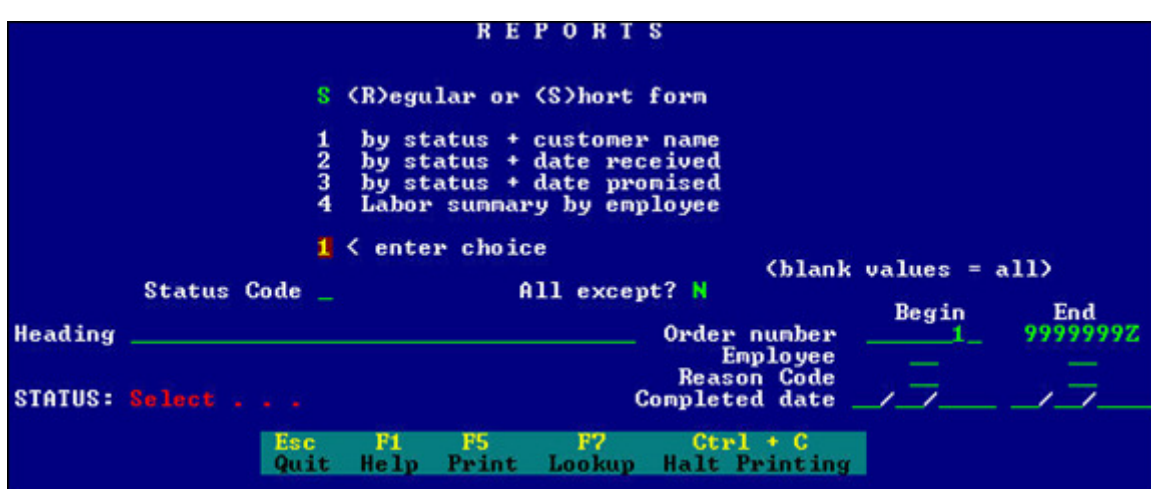

## **Warranty Accounts:**

Many service orders are completed through manufacturer warranties. POS Linker allows you to set up warranty accounts to better track your receivables and service orders. This feature is only available if you license the service order module.

#### Setting Up Warranty Accounts:

**a)** The Warranty Accounts screen appears similar to the customer file screen - setup account information, name, address, etc. Terms = Invoice, and Service  $Charces = NO$ 

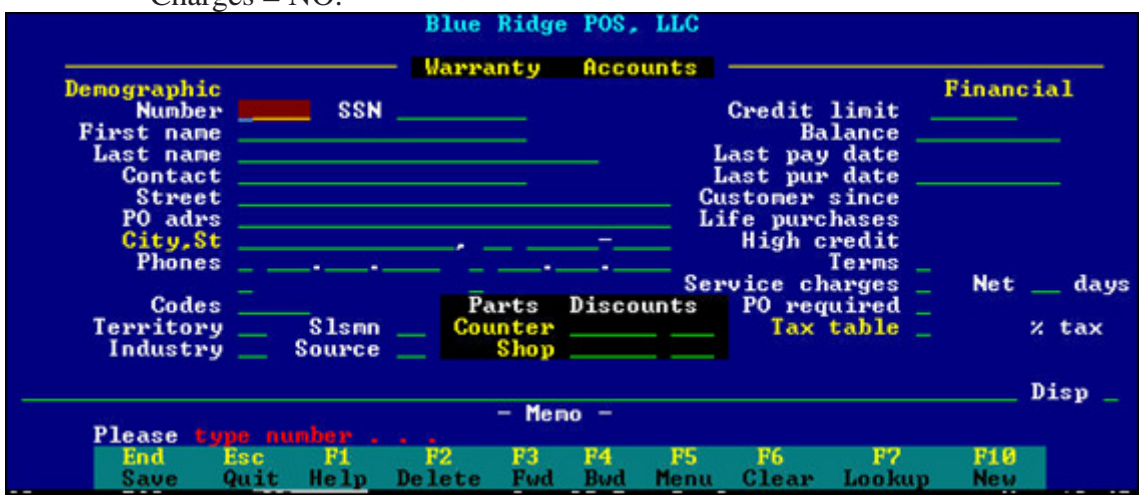

- **b)** Under the POS menu, choose POS Setup. Select Forms/GL Linkage.
- **c)** On the right hand side of the screen, under "General Ledger Accounts", indicate the GL account for which your Warranty Receivables will be posted - hit  $\mathbb{R}^{\text{NLO}}$

to save.

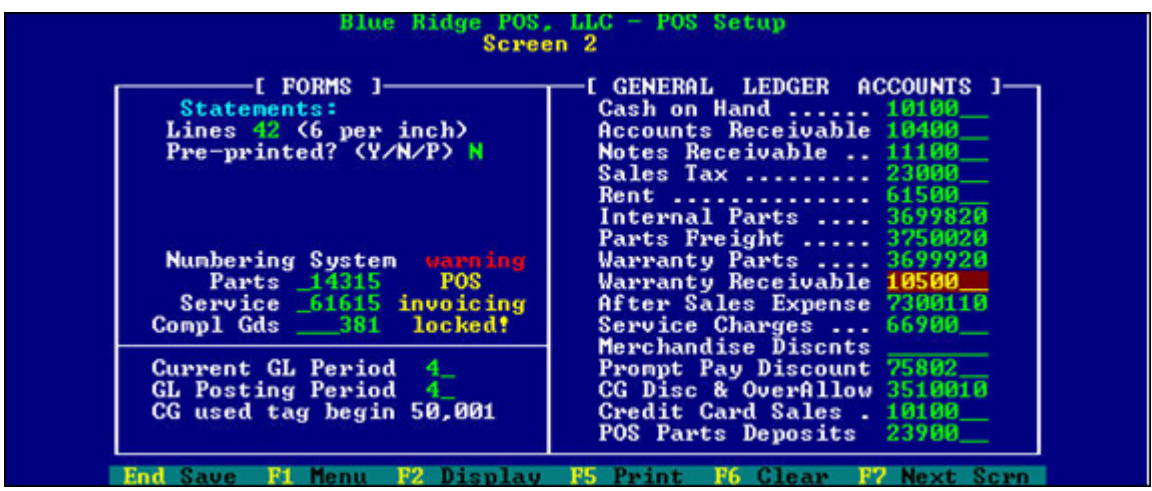

Processing Service Orders Under Warranty:

**a)** Under POS menu - select Invoicing, enter operator initials.

- **b)** Choose Lookup/Install Customer lookup customer information or enter customer number.
- **c)** Menu selection appears select Service Orders, Service Order screen appears with customer information.
- **d**) Enter the Order Number, or hit  $\int_{0}^{10}$  for the system to assign a new number.
- **e)** Enter PO# if one is used.
- **f**) At Last/F Name, select  $\boxed{F1}$  and choose Change Customer you will now have another lookup screen.
- **g**) Select  $\left[\frac{3}{2}\right]$  Internal Sale, then select Warranty. A list of Warranty Accounts you previously setup will appear.

| Dept 1-                                |                       |                 | ID DF Number 7883878   PO 05/19/2015   Inv |                |            |               |
|----------------------------------------|-----------------------|-----------------|--------------------------------------------|----------------|------------|---------------|
| BILL TO:                               |                       | Cust no         | 2 SHIP TO:                                 |                |            |               |
| Last/F Name Johnson, Ray               |                       |                 |                                            |                |            |               |
| Address                                |                       |                 |                                            |                |            |               |
| 420 WEST MAIN ST                       |                       |                 |                                            |                |            |               |
| City St Zip Anytown _______, VA 22222- |                       |                 |                                            |                |            |               |
| Contact                                |                       |                 |                                            |                |            |               |
| Phones b 555.555.1212                  |                       |                 |                                            |                |            |               |
| UNIT REPAIRED                          | ST.                   | Account Number  |                                            |                |            | <b>TOTALS</b> |
| 11936<br>LB.                           | Code S S              |                 | (type number)                              |                | Parts      |               |
| 10550                                  | $\blacksquare$ Notify |                 | F8 Internal Sale                           |                | Labor      |               |
| 21" 6.5HP CAST S                       | Pickup N              |                 | F9 Phone Lookup                            |                | C Gds      |               |
| Sn210002348                            |                       | F10 Name Lookup |                                            |                | Rental     |               |
| En                                     | In                    |                 |                                            |                | Gross      |               |
| 0n                                     | Call 1                |                 |                                            |                | $0.0%$ Tax |               |
| Miles/Hours                            | Call 2                |                 |                                            |                | Total      |               |
|                                        |                       |                 |                                            | Parts Disc R - |            | 0.00          |
| Memo                                   |                       |                 |                                            |                |            |               |
| Please check over                      |                       |                 |                                            |                |            |               |
| End<br>Esc:                            | F <sub>2</sub><br>F1  | F4<br>F3        | F5                                         | F <sub>6</sub> | F7         | F10           |
| Ouit<br>Save                           | Delete<br>Menu        | Fwd             | Bwd<br>Detail                              | Clear Lookup   |            | New #         |

Highlight/select the warranty company the service order is being run under. The customer information will now include the warranty company's name and address.

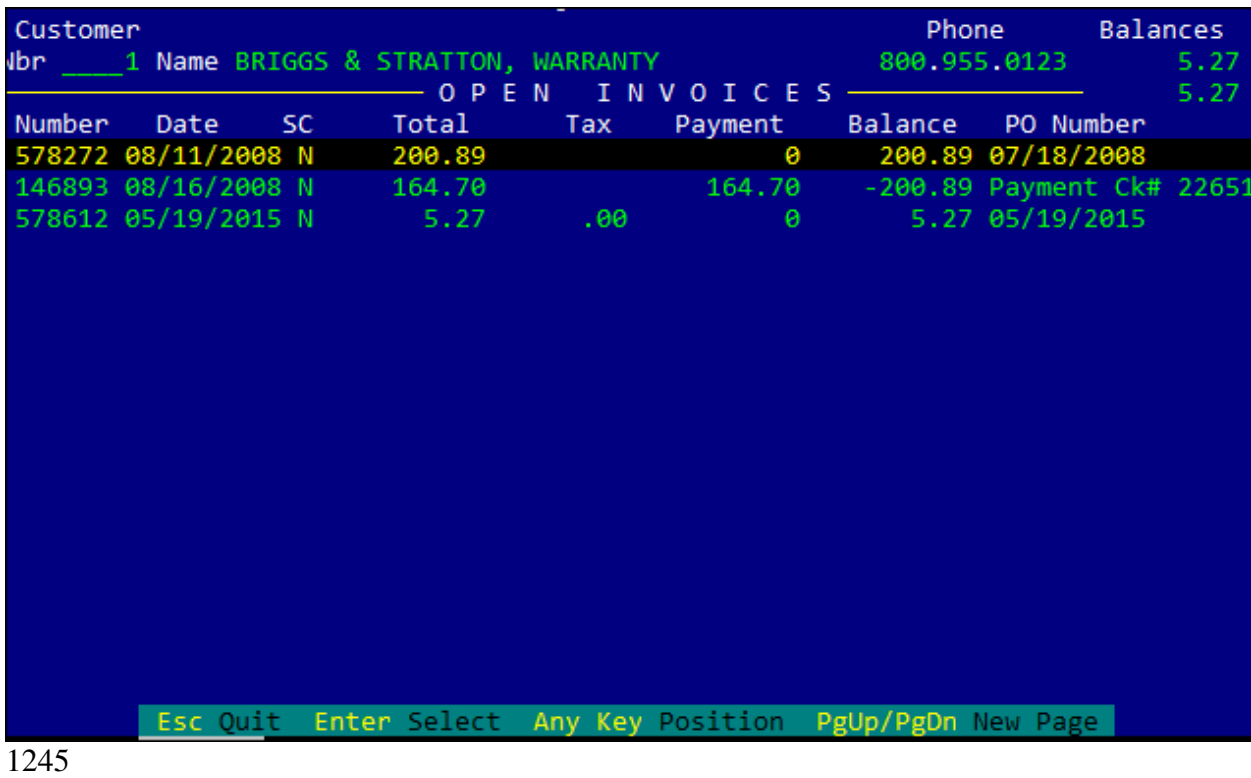

**h)** Process your service order as normal.

Invoices run through the warranty accounts will post to the Warranty Receivables account you selected for your GL linkage (if one) and to the Warranty Account itself. You can review the invoices on the overview screen of each Warranty Account.

#### **Receiving payments on Warranty Account**

- **a)** Select Warranty Accounts menu selection under Service Labor.
- **b**) Enter customer account number or  $\int_{\mathbb{R}}$  to lookup.
- **c**) Select  $\boxed{F5}$  for menu.
- **d)** Enter "P" or highlight "Payments", payment screen will appear.

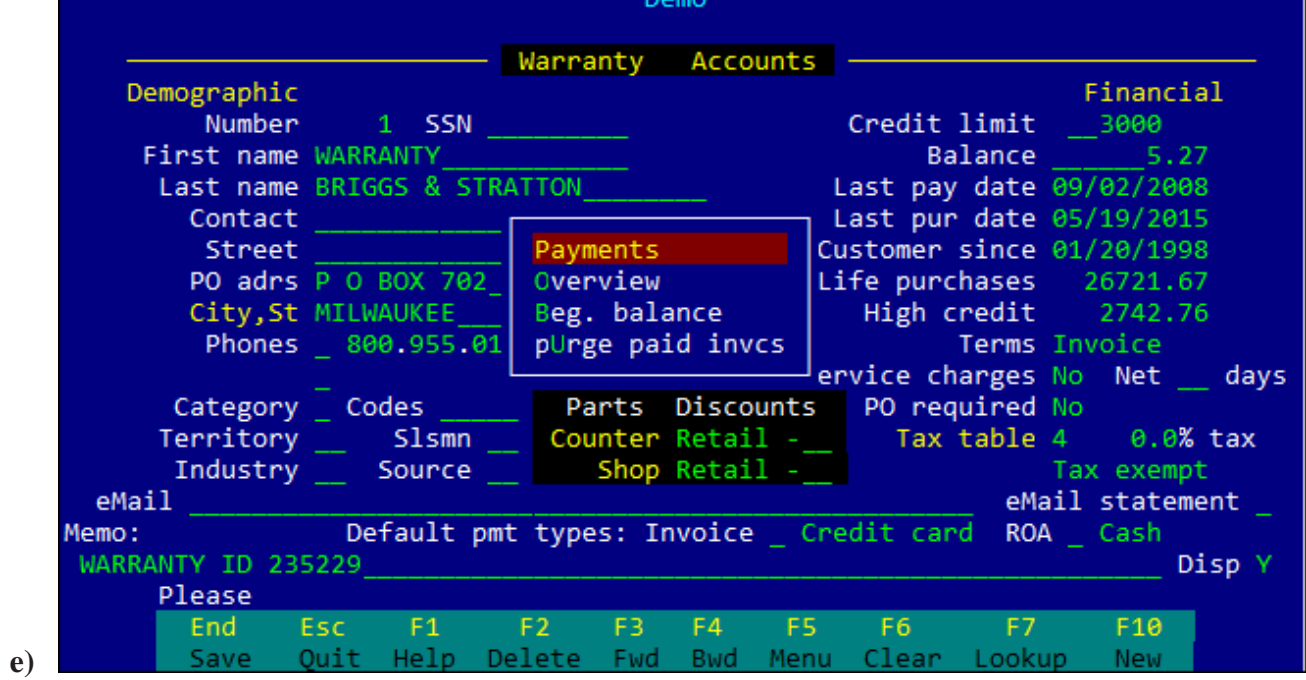

- **f)** System will default to current date, you must use the "Change Date" option in the Accounts Receivable sub-menu, to alter the date if you wish to post another date.
- **g)** Enter reference information ex: Check #
- **h)** Enter payment & discount amounts the system will default to the account balance as the payment amount. Your payment amount is **ALWAYS** going to be the amount of the check/credit in your hand. If the invoice amount is different than the check/credit amount, the difference is the discount amount. *For example*:
	- **a) Invoice: \$100.00 Check: \$95.00 Discount would be \$ 5.00**

*or*

- **b) Invoice: \$100.00 Check: \$105.00 Discount would be \$-5.00**
- **i)** Enter through to pop-up menu, choose "Lookup Invoices" this will display a listing of open invoices under this warranty account.

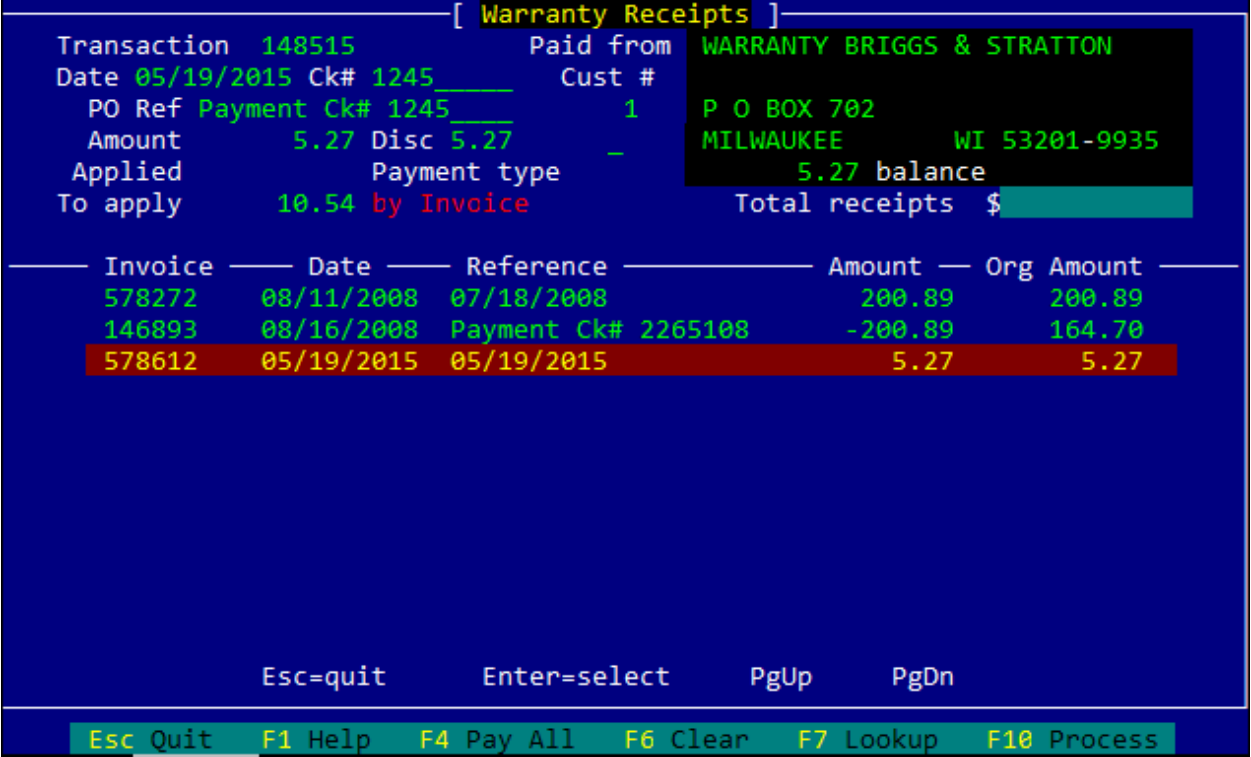

- **j)** Use arrow keys to select the invoice or invoices you wish to pay. Making sure that the amount of invoices matches the amount of the payment. You may verify this in the upper portion of the screen in the "Applied" field.
- **k)** Enter through to pop-up screen, or press F10 and choose "Process Payment" select payment type:
	- **Cash**
	- **Check**
	- **Credit Card**
	- **Note** Customer is paying off account with finance note (very seldom used)
	- **A/P Clearing**

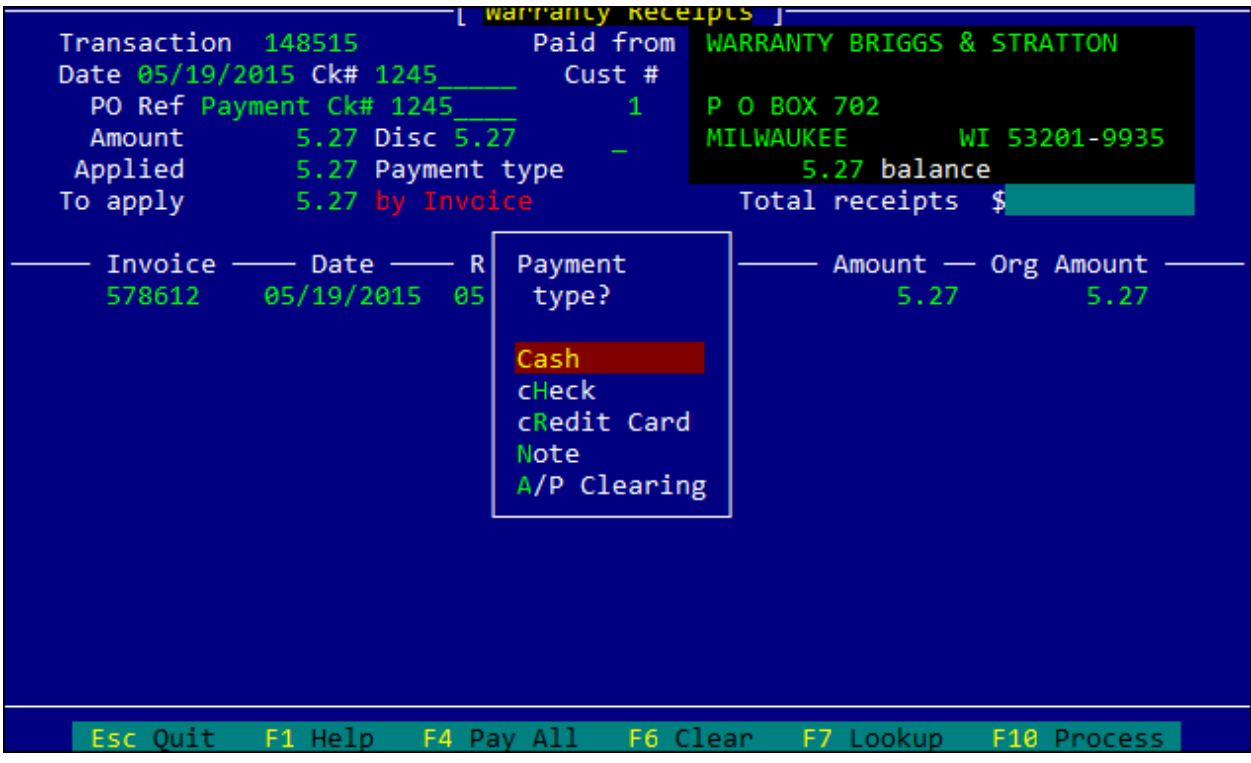

Once payment type is selected, the system will ask if you are ready to post the payment. Answer "yes" if everything looks correct.

### **Using POS Linker as a Time Clock**

- **1.** Setup your POS Linker system to use it as a time clock for payroll:
	- **A.** Start at the "black screen menu" with "Multiuser Business Solutions" in yellow print
		- $$
		- Internal Departments
		- $\bullet$   $\boxed{\text{ESC}}$
		- Type "TIME"
		- Type "\*Time Sheet Internal"
		- Type  $\boxed{\mathbb{N}}$  under Tax
		- Type a GL Account if you are using the POS Linker General Ledger
		- $\bullet$   $\bullet$  to save
		- **B.** Setup employees for time clock.

#### *Note: Each employee that will use the time clock for payroll should be added into the system in a unique way from how you bill labor for them.*

- Start at the "black screen menu" with "Multiuser Business Solutions" in Yellow print
- $$
- POS Setup
- Employee File
- Initials
- Name
- $\bullet$   $\bullet$  to save
- **C.** Setup SO calendar assignments
	- Start at the "black screen menu" with "Multiuser Business Solutions" in Yellow print
	- $\bullet$  **ENTER**  $2 \times 2$
	- Service Labor
	- Shop Control
	- Service Files
	- $\left| \frac{F9}{m} \right|$  Service Codes
	- $\bullet$   $F1$
	- Hold Reason
	- $\bullet$   $\overline{\text{ENTER}}$
	- $\mathbf{A}$  + <First Initial> <Last Initial> + "Assigned"
	- $\bullet$  [ENTER]

- **2.** Set up a new SO ( Service Order ) for a pay week or pay period:
	- Start at the "black screen menu" with "Multiuser Business Solutions" in Yellow print
	- $$
	- Type your initials
	- Select "Service Orders"
	- Press  $\boxed{\frac{F10}{m}}$  for a new SO number
	- $\bullet$  [ENTER]
	- $\bullet$ ft $\Box$
	- $\bullet$   $F$ <sub>ENTER</sub>
	- $\bullet$   $\boxed{F7}$
	- Change Customer...
	- $\boxed{\text{F8}}$  (Internal)
	- $\bullet$  0
	- $\left[\frac{V}{m}\right]$  Arrow down to "TIME" for Sheet
	- $F$ ENTER
	- $\bullet$   $\left[\frac{F1}{m}\right]$
	- Unit Info
	- $\boxed{\text{ENTER}}$  4 times
	- Enter SO# including the T (1332T)
	- $\boxed{\text{ENTER}}$  4 times
	- $\bullet$   $\left[\begin{matrix} P \\ \end{matrix}\right]$  "In Progress"
	- $\boxed{\mathbf{F}$  to add to SO calendar an assignment of responsibility
	- $$
	- Enter first day of payroll week or period in the "Order Started On" field
	- Estimated or Promised for: Use date that you want the SO to display on the Service Calendar & Service Order Report by Promise Date for completion

## *Note: Date fields shortcuts* +  $\frac{8}{2}$  *in this field will add 8 days to today's date.*  $\frac{6}{2}$  *will type in today's date.*

- Order Finished On: Use date which is the last day of your payroll week or period
- $\bullet$  ENTER  $\parallel$  5 times
- $F_0$  to save

**3.** Prepare for next payroll period and close the previous one.

*NOTE: At or near the end of your payroll period, you will start a new "T" Service Order. After everyone has punched off the clock for the last pay period day, change the old "T" SO status to "D" status.* 

- Start at the "black screen menu" with "Multiuser Business Solutions" in Yellow print
- $\bullet$  ENTER  $\parallel$  3 times
- Type your initials
- Select "Service Orders"
- $\bullet$   $\left[\frac{F7}{m}\right]$
- \*
- $$
- $\Box$  ( In Progress )
- Select the time SO you want to change
- $\bullet$  ENTER  $4 \times 4$
- $\bullet$   $\boxed{F5}$
- $\bullet$   $\boxed{F1}$
- Mgmt Review
- Type password if you have one or continue...
- $\bullet$   $\overline{\text{ENTER}}$
- $\bullet$   $\boxed{\phantom{0}^{F1}}$
- Change Status
- $\cdot \mathbb{D}$

*To review time punches for accuracy, run the SO report described below on another channel first and then come back to this channel to review. After making any necessary adjustments, Close the SO.* 

- $\bullet$  ESC
- $\bullet$  \*\*
- Type Date, initials + "Reviewed" ( i.e. 1.17.06 jpb Reviewed )
- $\bullet$   $\bullet$
- Process Only

- **4.** Run the payroll period end report to obtain accumulated time clock punches.
	- Start at the "black screen menu" with "Multiuser Business Solutions" in Yellow print
	- $\boxed{\text{ENTER}}$  2 times
	- Shop Control
	- Reports Menu
	- $\cdot \Box$
	- $\boxed{\bullet}$  (or current status of SO that you want to see )
	- $\bullet$   $\blacksquare$
	- $\boxed{\text{ENTER}}$  3 times
	- Range of initials that you want the report for
	- $\bullet$   $\boxed{\mathsf{F7}}$
	- Type correct date for the SO payroll period
	- $\bullet$   $\boxed{F5}$
	- Completed Date
	- Choose "Screen" or the printer you want